## **Installing and Printing FollowMePrint for Chromebook**

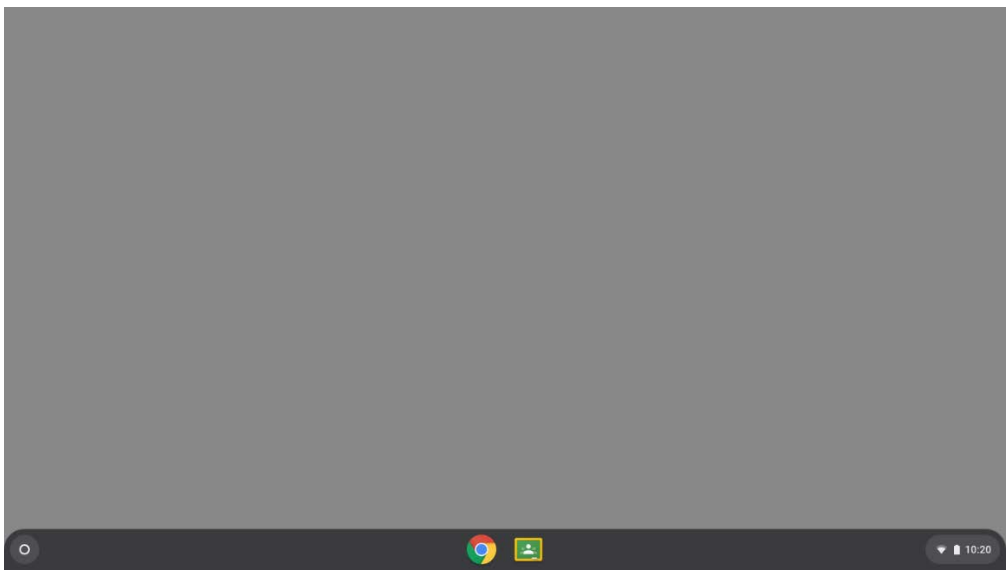

Press the circle in the bottom left corner and search for webstore.

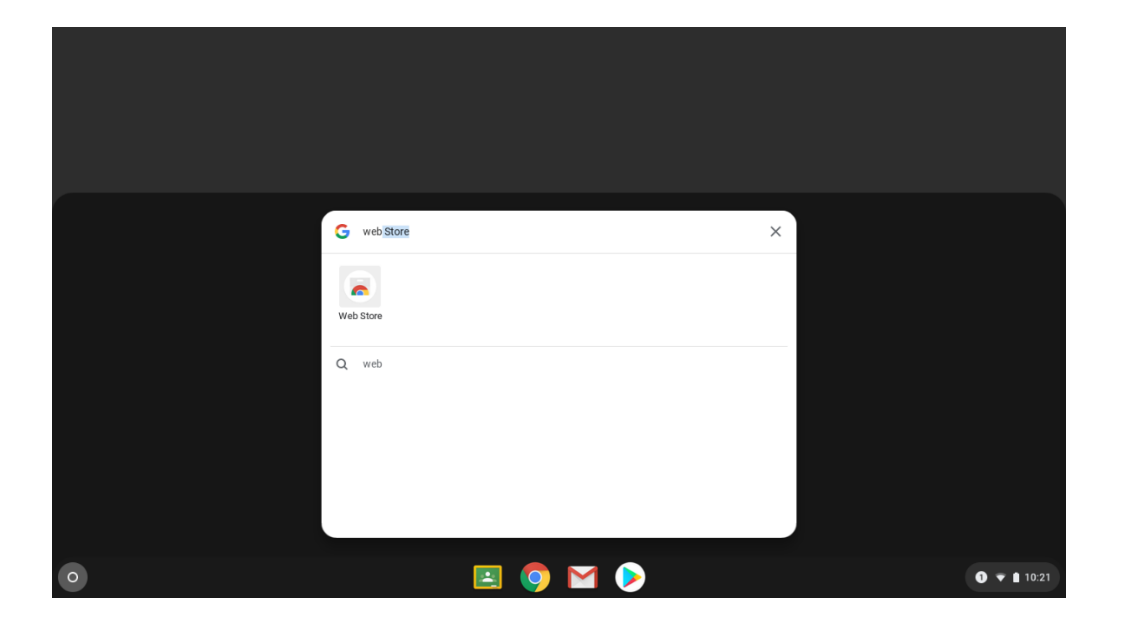

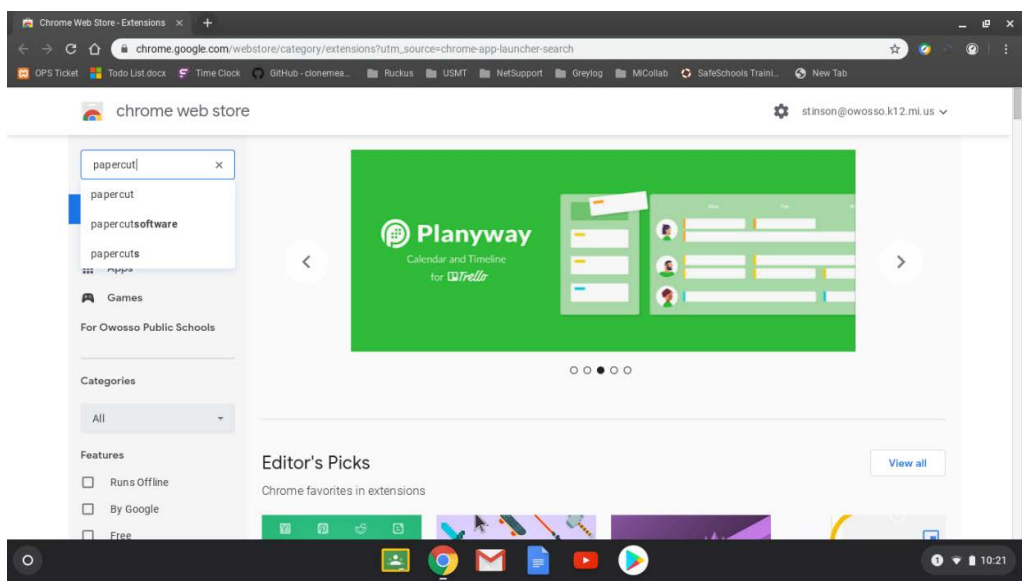

Search for Papercut and scroll to the bottom, and you will find an app called Mobility Print.

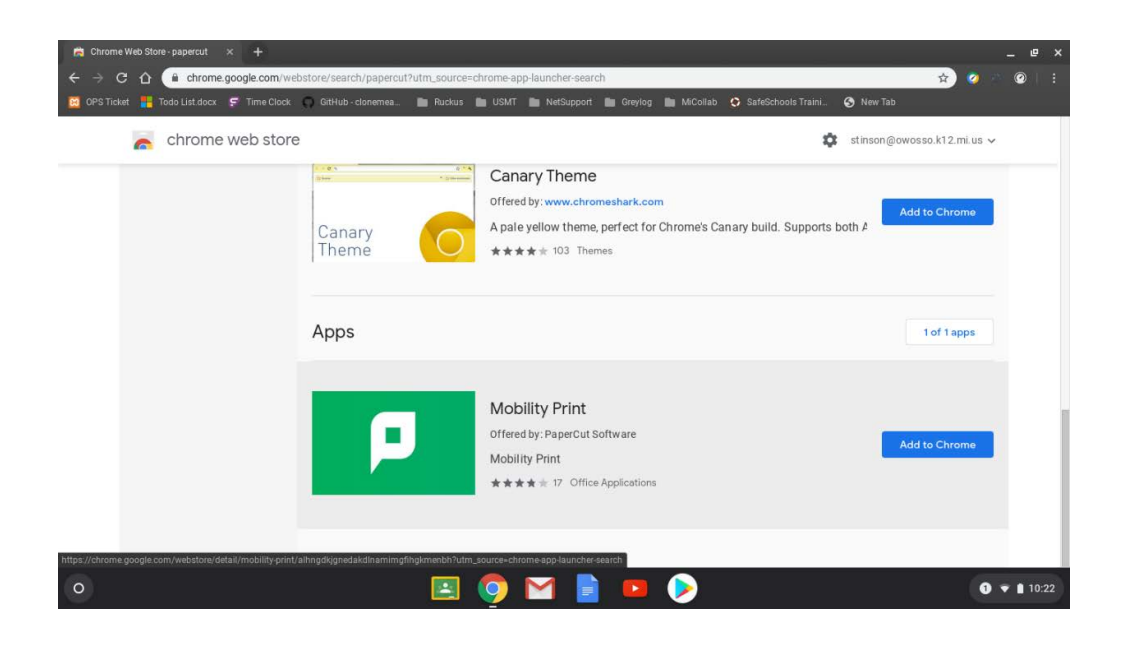

'

Click add app and add app again.

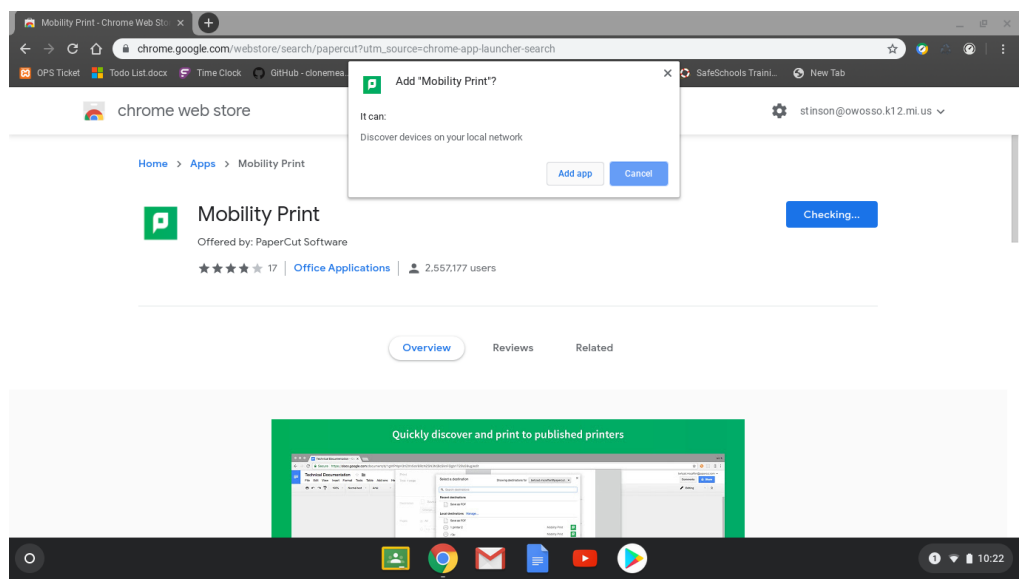

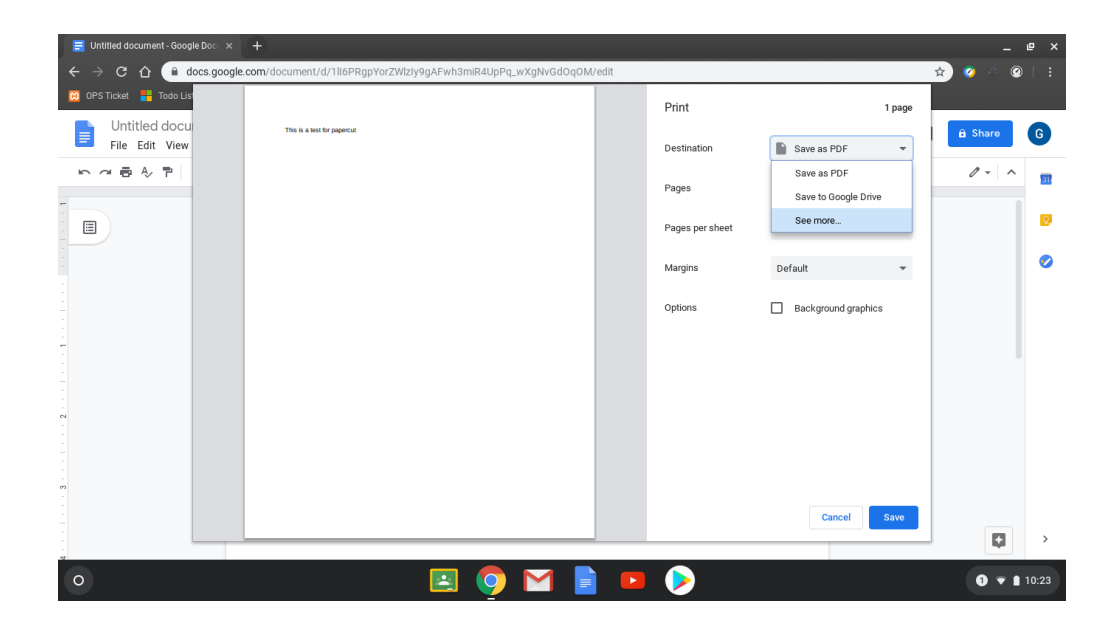

Now you can print so if you go to a Google Doc you can find FollowMePrint it has a green and white icon next to it. This is shown below.

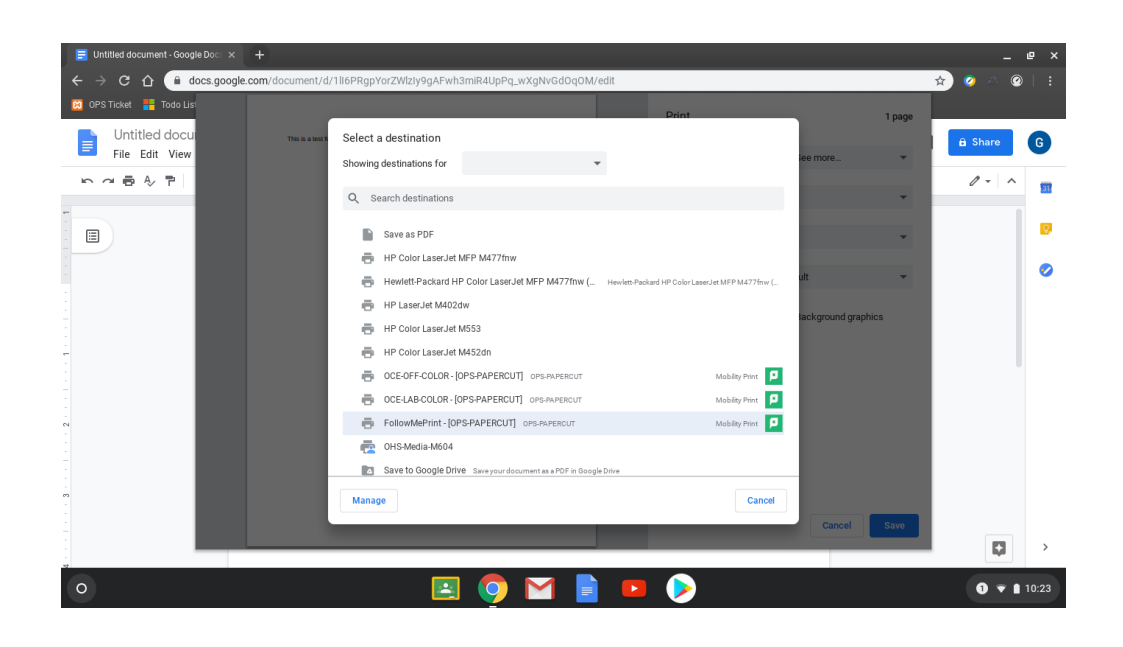

Once you select the FollowMePrint and press print. It will then popup a window to type in your Windows credentials. This will be the login you use to login to your computer in the morning.